## 使用 **PowerDesigner PowerDesigner PowerDesignerPowerDesigner15** [对现有数据库进行反向工程](http://www.cnblogs.com/oceanshare/archive/2010/02/10/1667071.html)

由于早期的一个项目在数据库设计建立时没有输出为 E-R 图,偶在对此项目进行二次改造升级 时则使用了 PD 对原有的数据库进行反向工程,即根据数据源将数据库的的所有表生成为 E-R 图结构,我使用的是 PD 15,反向工程的命令为于"File"菜单中的"Reverse Engineer"-反向引 擎。其它的版本的 PD 应该在"Database"菜单中。详细步骤如下:

1、启动 PD

2、菜单:Database->Congfigure Connections 弹出 Congfigure Data Connections 对话 **相互的** 

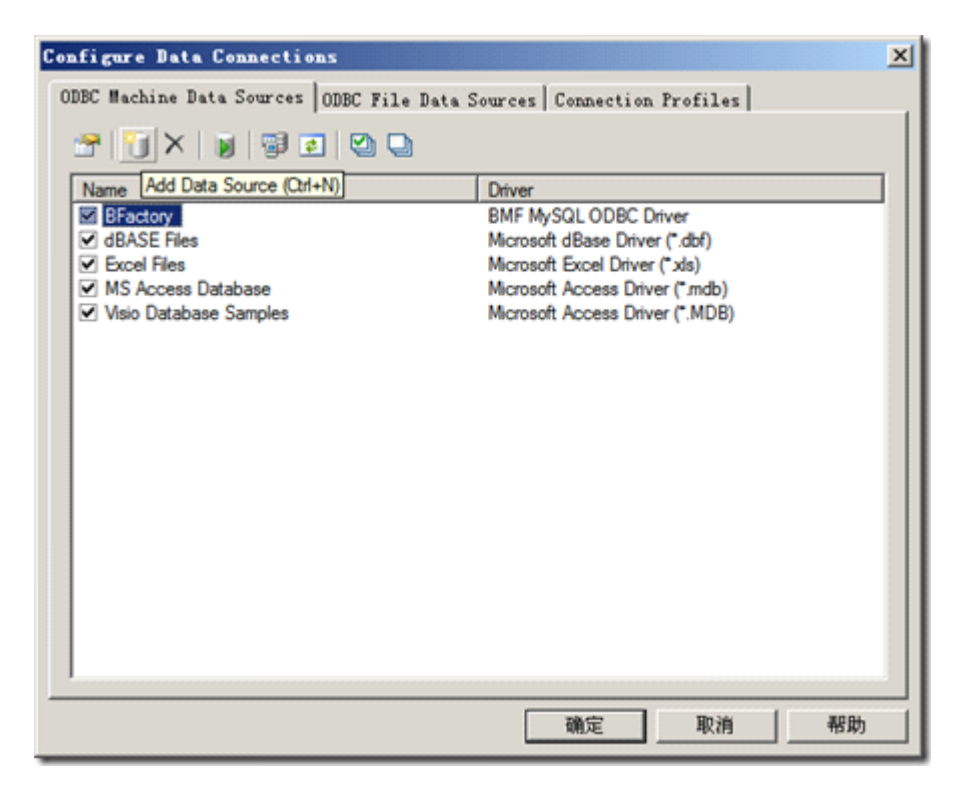

点击 Add Data source 按钮, 弹出创建新数据源对话框:

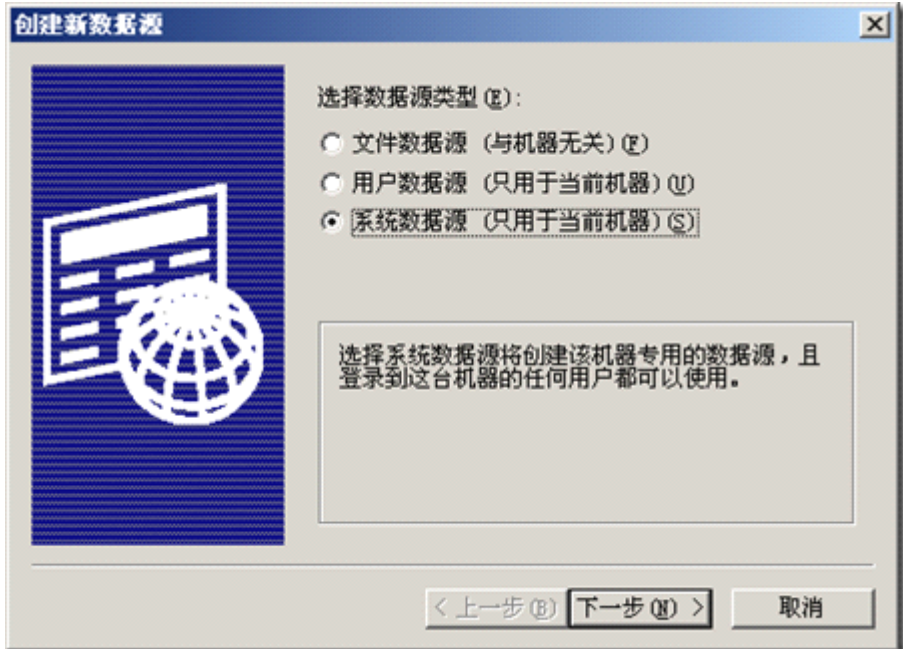

我们选择"系统数据源",下一步:

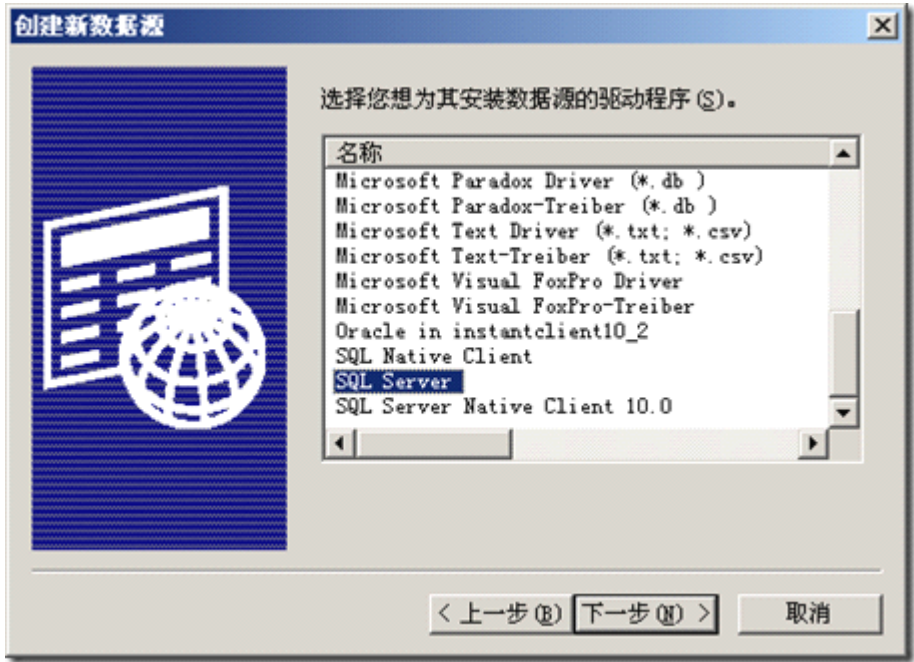

数据源驱动程序我们选择 Sql Server,继续下一步:

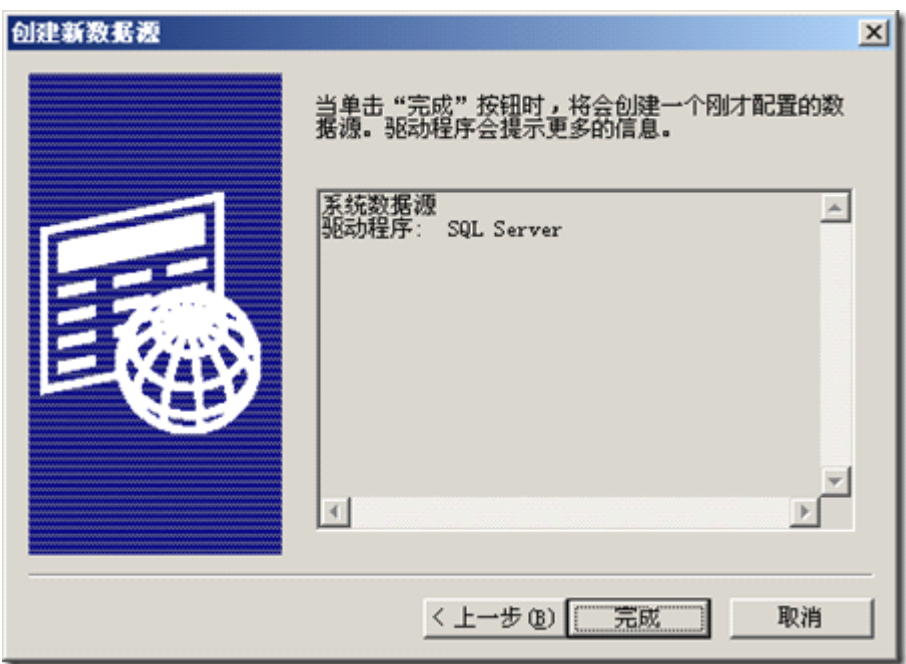

点击"完成",弹出创建到 Sql Server 的新数据源,在此对话框中,我们输入名称、描述、及服 务器名或 IP:

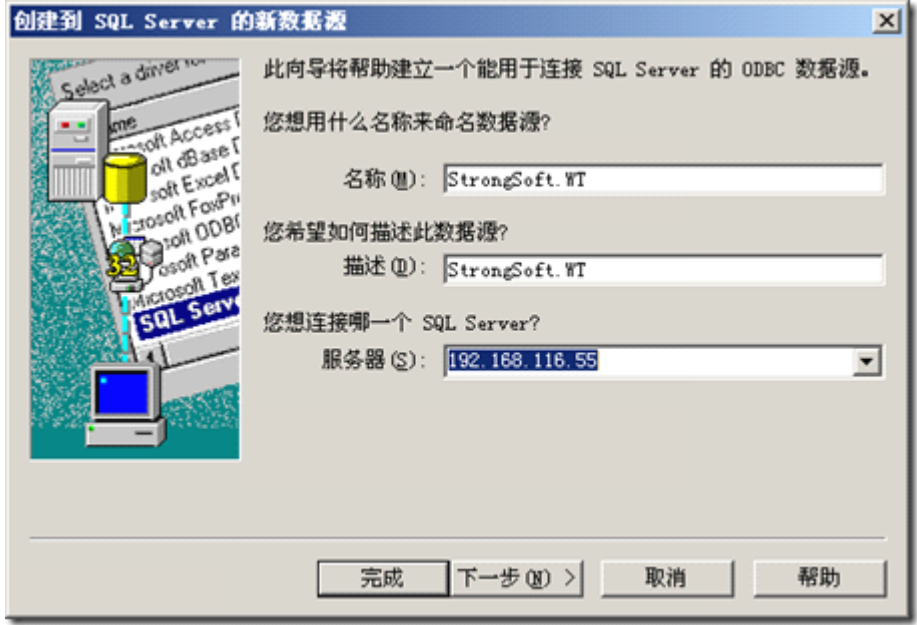

下一步:验证登录方式选择"使用用户输入登录 ID 和密码的 SQL Server 验证",并输入登录 ID 和密码

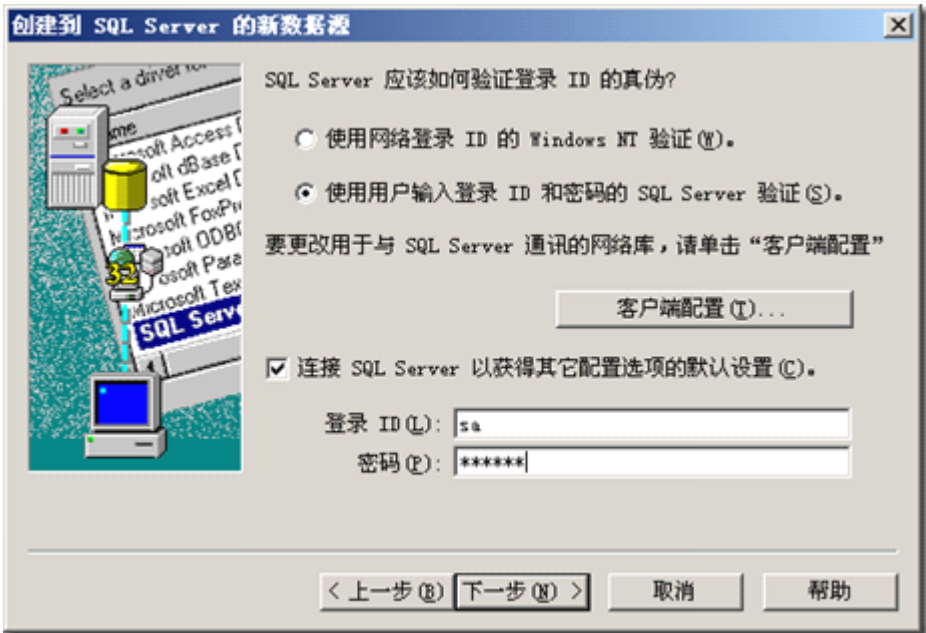

下一步:更改默认的数据库为你想要进行反向工作程的

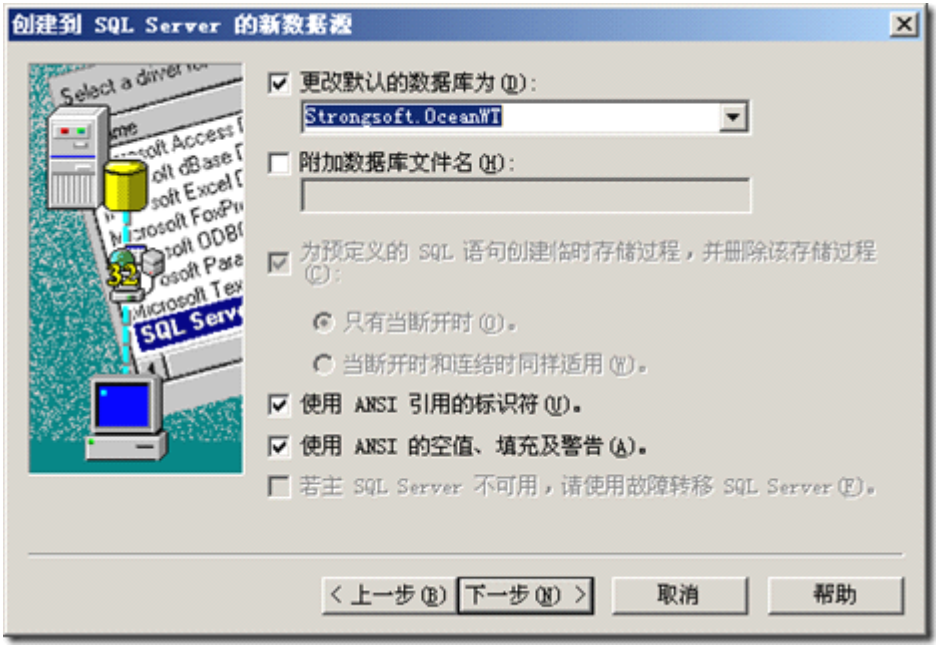

下一步:完成

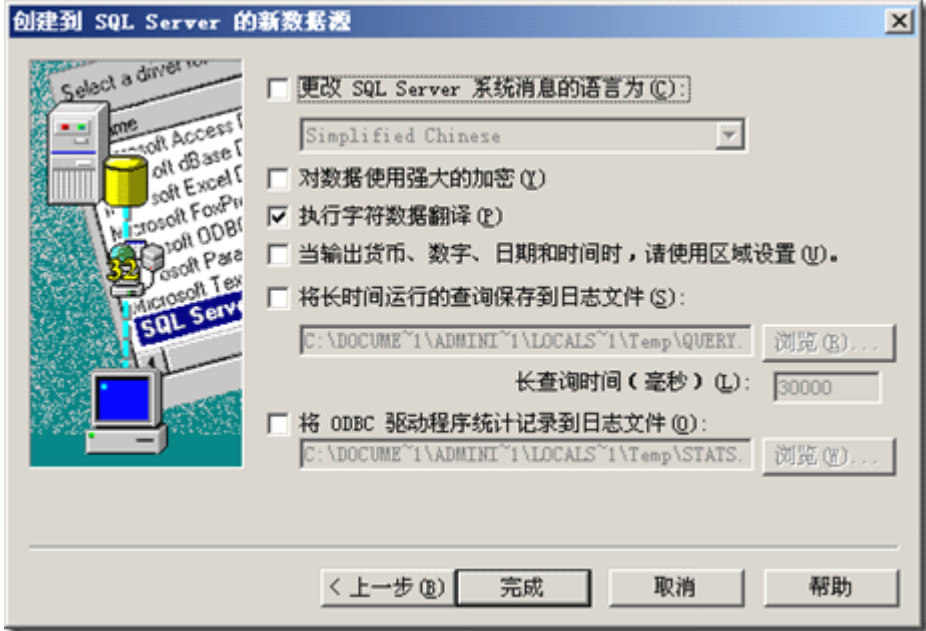

![](_page_4_Picture_3.jpeg)

![](_page_5_Picture_72.jpeg)

最后,会在 Congfigure Data Connections 对话框中出现我们刚才新建的数据源了。

![](_page_5_Picture_2.jpeg)

下一篇将介绍根据建立的数据进行反向工作, 即生成 E-R 图。

- 1、启动 PD
- 2、菜单:File->Reverse Engineer ->Database 出来 New Physical Data Model 对话框

![](_page_6_Picture_54.jpeg)

点击"确定"按钮, 弹出 Database Reverse Engineering Options 对话框:

![](_page_6_Picture_55.jpeg)

在此我们选择 Using <sup>a</sup> data source,点击数据源按钮弹出 Connection to <sup>a</sup> Data Source 对话框,在下拉框中选择我们之前建立的数据源,并输入 User ID 和 password

![](_page_7_Picture_21.jpeg)

点击 Connection 即可连接至数据库,并得取所有的数据库对象,在此我们选择所有的 Table。

![](_page_7_Picture_22.jpeg)

最后点击 OK, 大功告成!!, 以下为部分截图:

![](_page_8_Figure_0.jpeg)

By Yulh